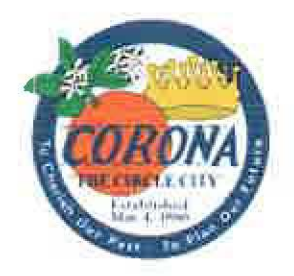

## Administrative Policy

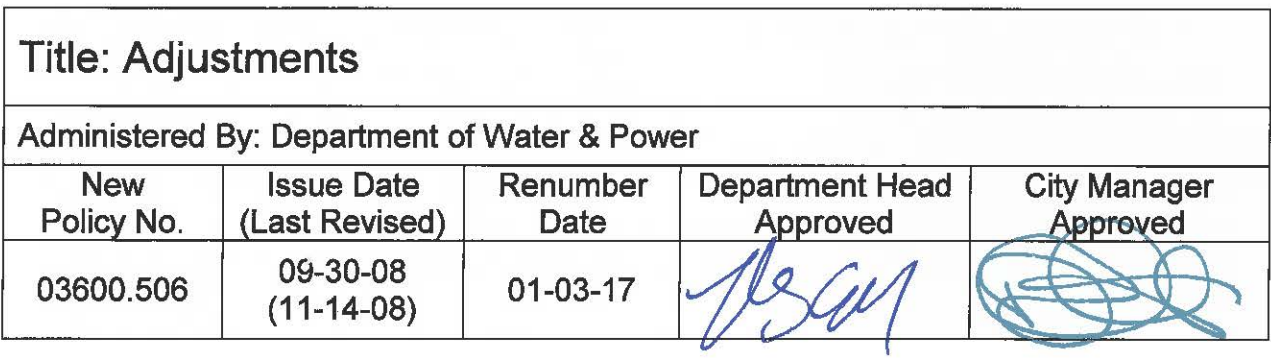

This Policy had been issued without a known Policy Number. Effective on the Renumber Date noted above, this Policy is hereby renumbered as the Policy Number noted above.

The latest version of the Policy is attached hereto and incorporated herein by reference.

Attachment: Policy (UNKNOWN #) Issued: 09-30-08 Revised: 11-14-08

## **DWP- UTILITY BILLING**

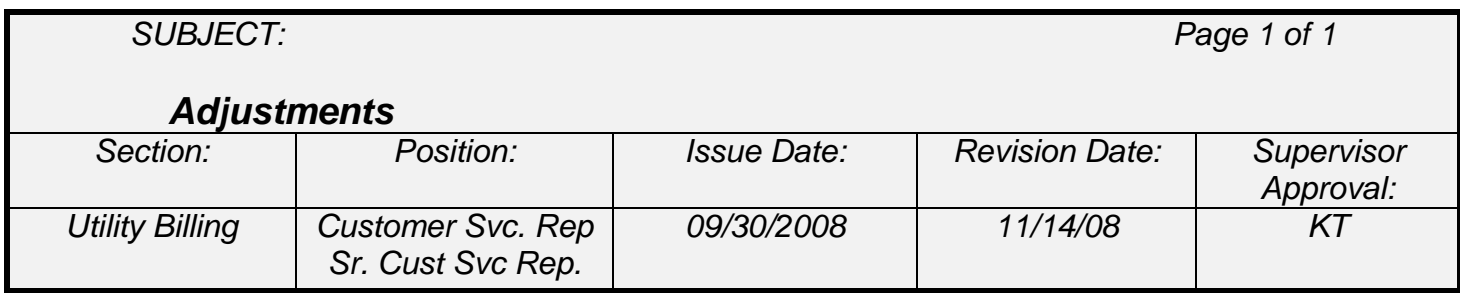

## **GENERAL INFORMATION**

Adjustments are made as a courtesy, based on but not limited to, a customer's financial hardship, when a delinquent charge, final notice fee, shut off fee, after hour's (standby) fee or deposit has been added to their account. The authority levels for adjusting these transactions are set forth in the Fee Reversal Policy.

## **PROCEDURES**

An adjustment can be done on each customer's transaction history. A request can be made by to adjust the fee by following the steps below:

- A. On the "Transaction History" tab, highlight the transaction you would like to adjust or reverse.
- B. Click on "ADJ".

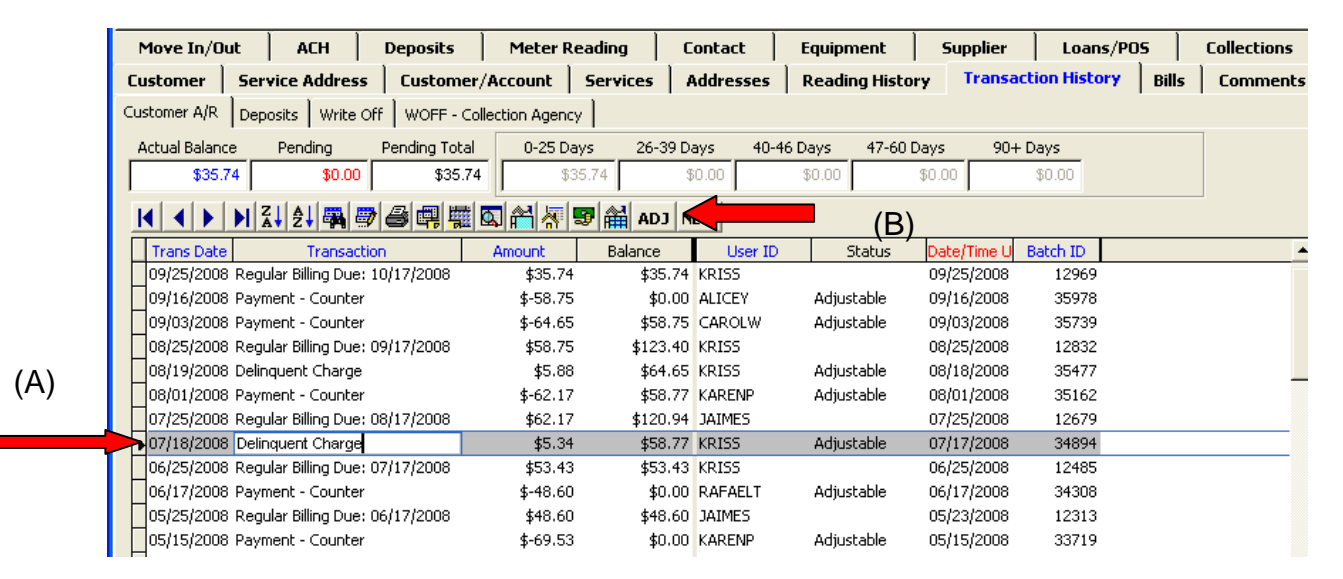

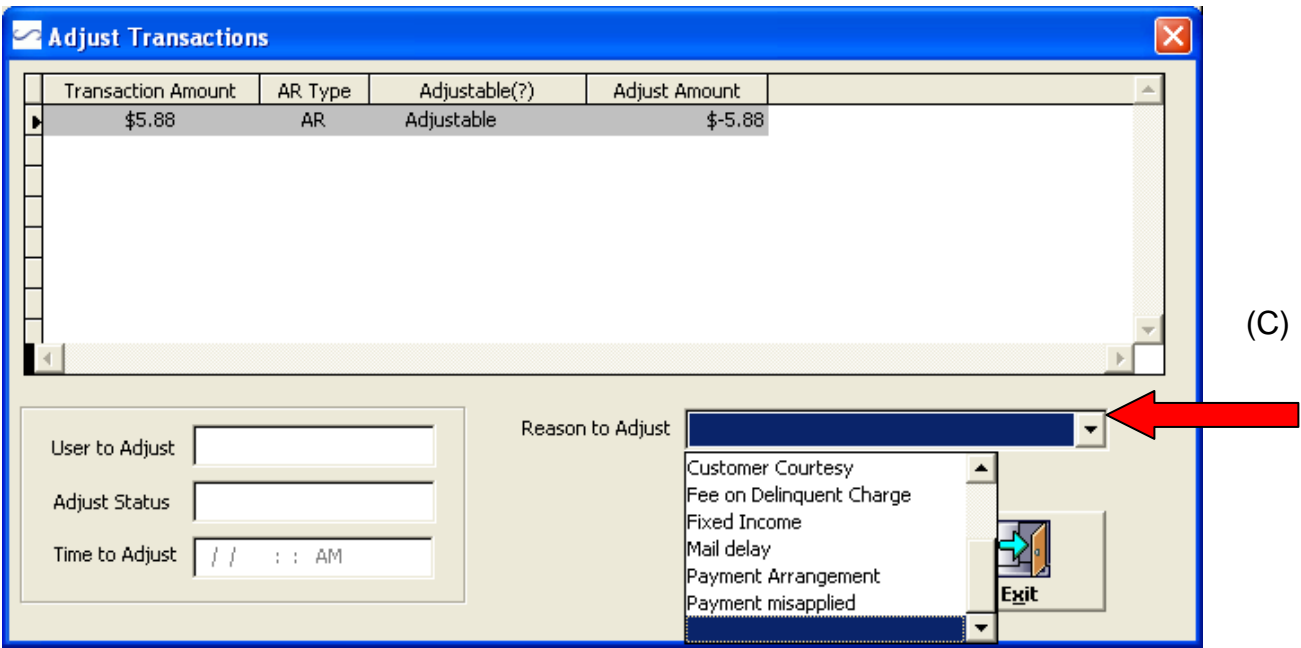

C. Choose "Reason to Adjust". You must give a reason to adjust, or the system will not accept it.

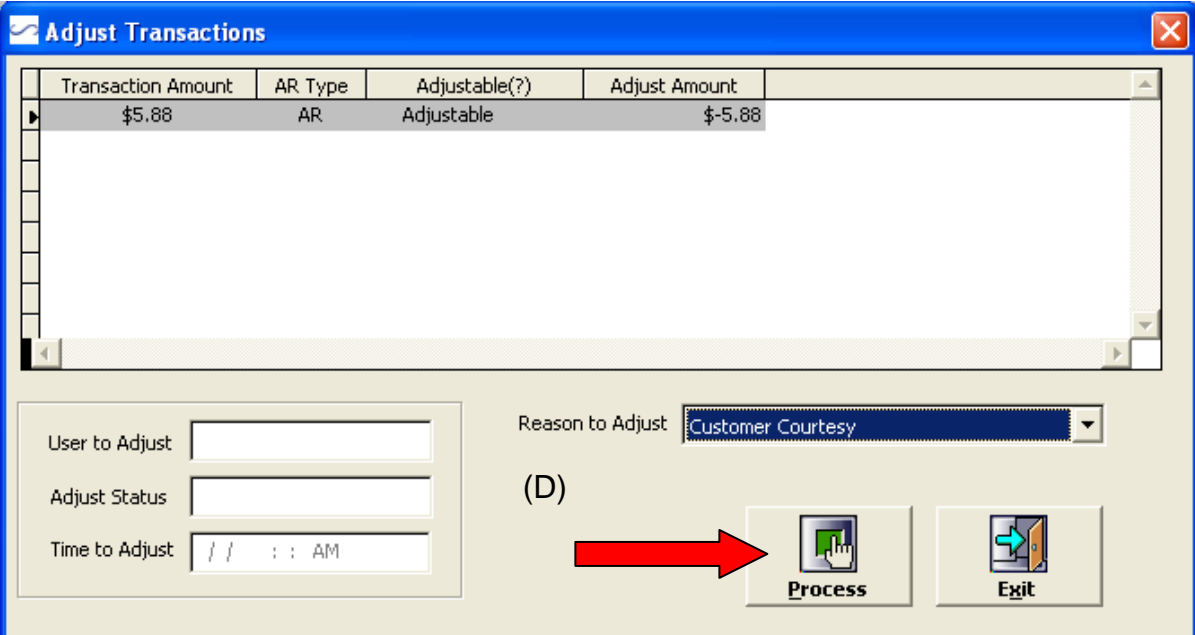

D. Click on Process.

E. Once you click on Process the left side of the form will fill in as follows. Click Exit to go back to the Main Customer Inquiry Form.

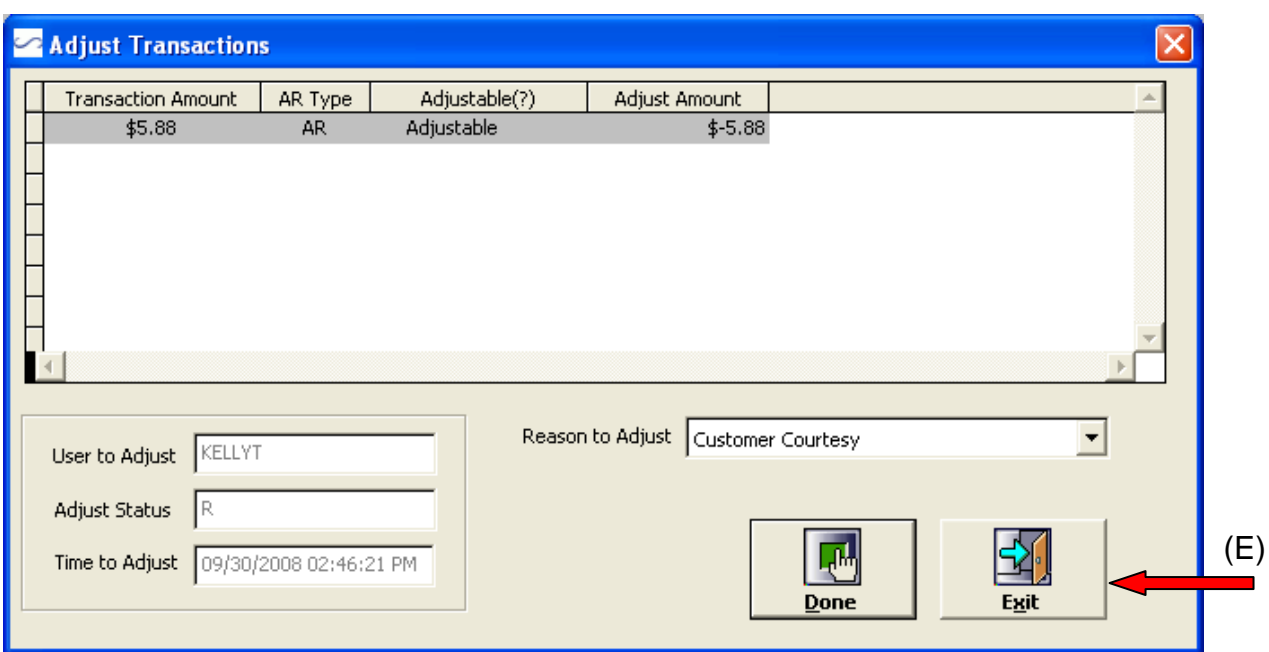

F. A note must be entered for the billing staff to pick up the transaction. Click on the Contact Tab. П

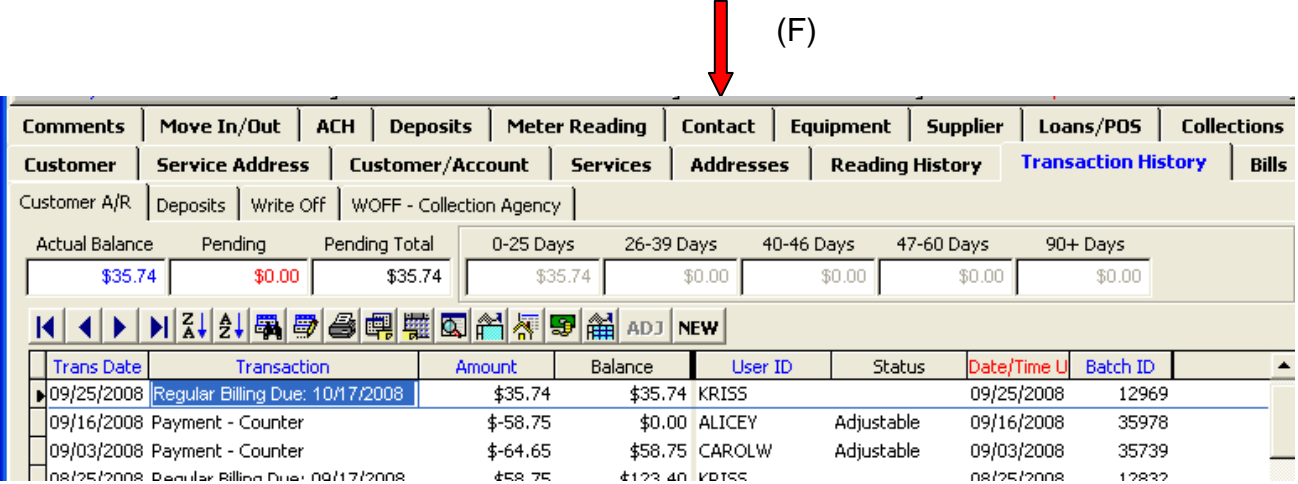

G. On the Task Bar, click on "More"

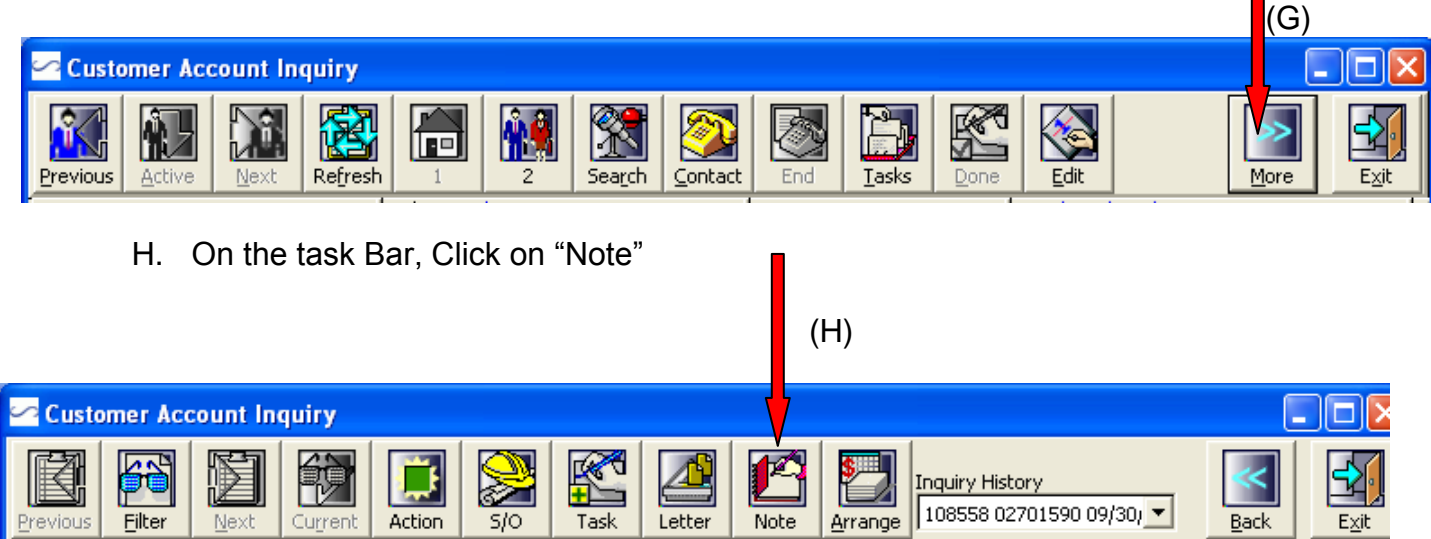

 $\mathsf I$ 

- I. Fill in the form in the following manner. Be sure to fill it out completely, or the transaction will not be approved by the Supervisor.
	- I. On the Subject line, type "Reverse (what)".
	- II. On the pull down menu for "Reason" choose "Reversal Requested"
	- III. In the notes section, include who you spoke to and why you are reversing the fee.
	- IV. Click Save

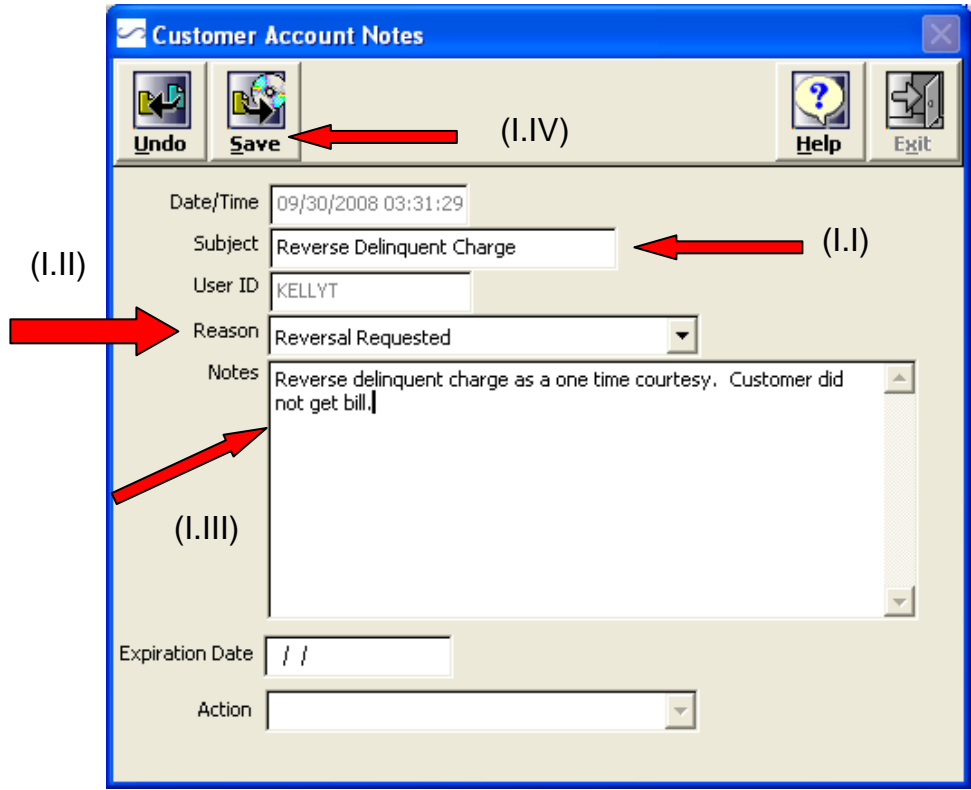

After you click on save, the transaction is now ready to be picked up by the Senior Customer Service Representative responsible for the Adjustments.

The billing department will go to: Request Transfer Pickup tab, enter (Adjustments and date YR/MO/DT), pick date range they have requested the transactions, pick the type of transaction they want to pick up. Unclick All Transactions and pick the transaction they want to pull up, they can request more than one type of transactions with each batch. Press the Process button and exit. (Sample #4) This will create a batch in CIS system. Go to the Cash/Adjustment/Deposit Transaction Tab, click the tab with the List of batches and find the new batch you have just requested. (Sample # 5) Print the journal and review accounts that have been requested, making sure credits and debits are input correctly. Give the batch to a Supervisor to approve the requested transactions.